## **Requesting to be Enrolled in 20+ Credit Hours**

If you are an undergraduate student within the College of Liberal Arts and Social Sciences and want to enroll in 20 credit hours or more for a given quarter, you are required to submit the online request form. Here are the steps you need to take to submit your request:

- 1. Click the link below to access the **TwentyPlus** application. <https://lascollege.depaul.edu/TwentyPlus>
- 2. Login using your Campus Connect username and password.

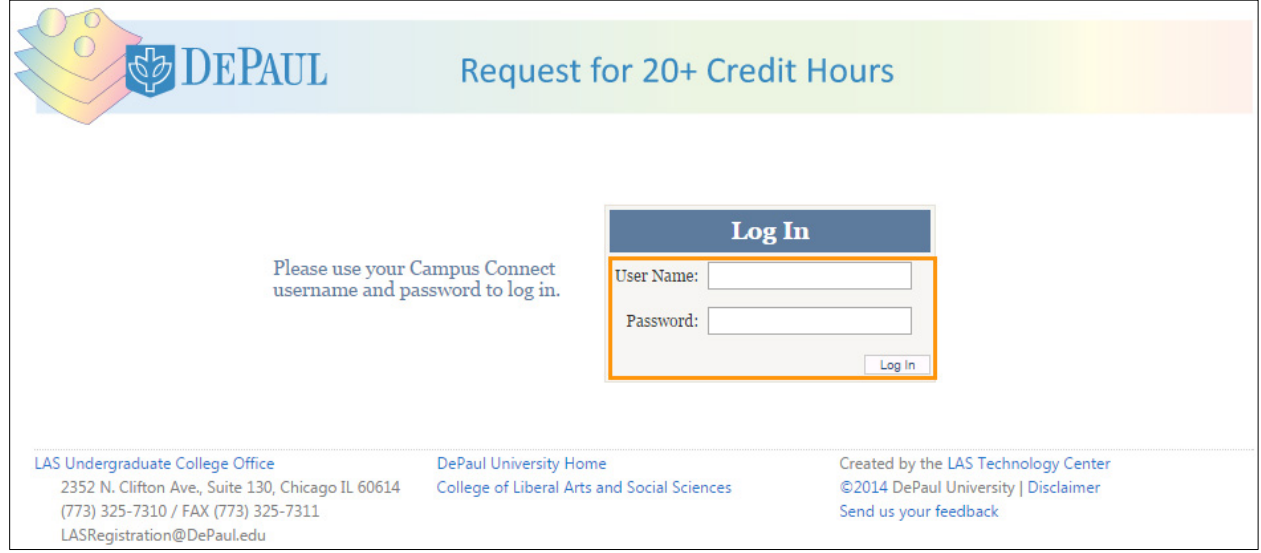

3. After reading each statement carefully, check all the statements to acknowledge that you have understood and met all the given requirements.

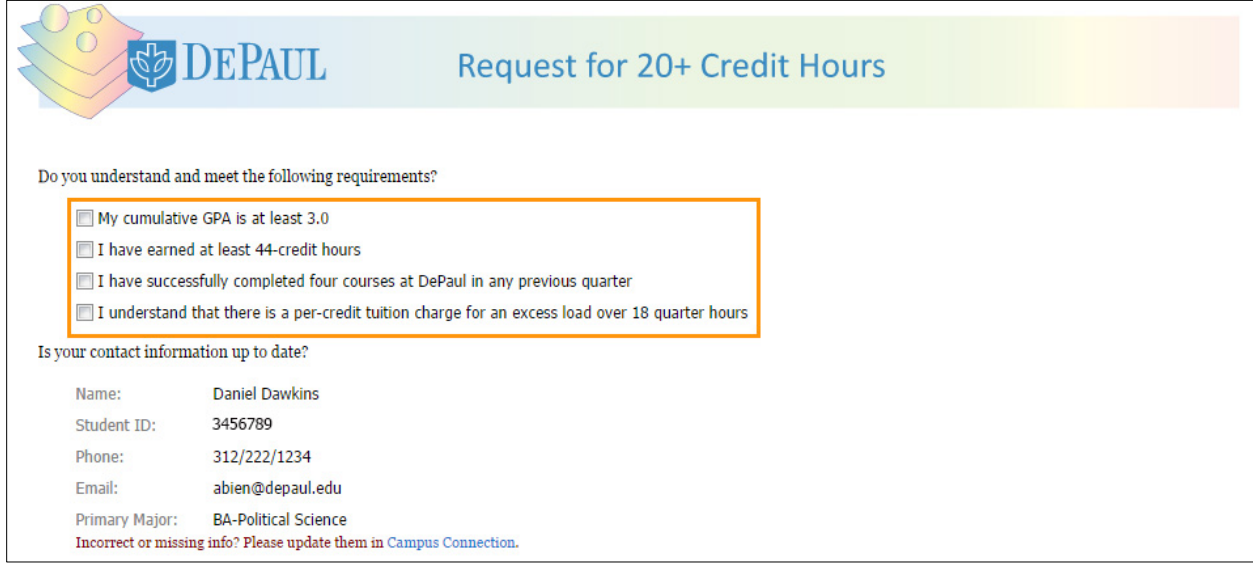

4. Your name, student id, phone number, email address and primary major will all be automatically displayed. The application is synced with the information you provided on Campus Connect.

If there is any discrepancy in the given information, click the **Campus Connection** link and change your information. The system will take at least 24 hours to update your information.

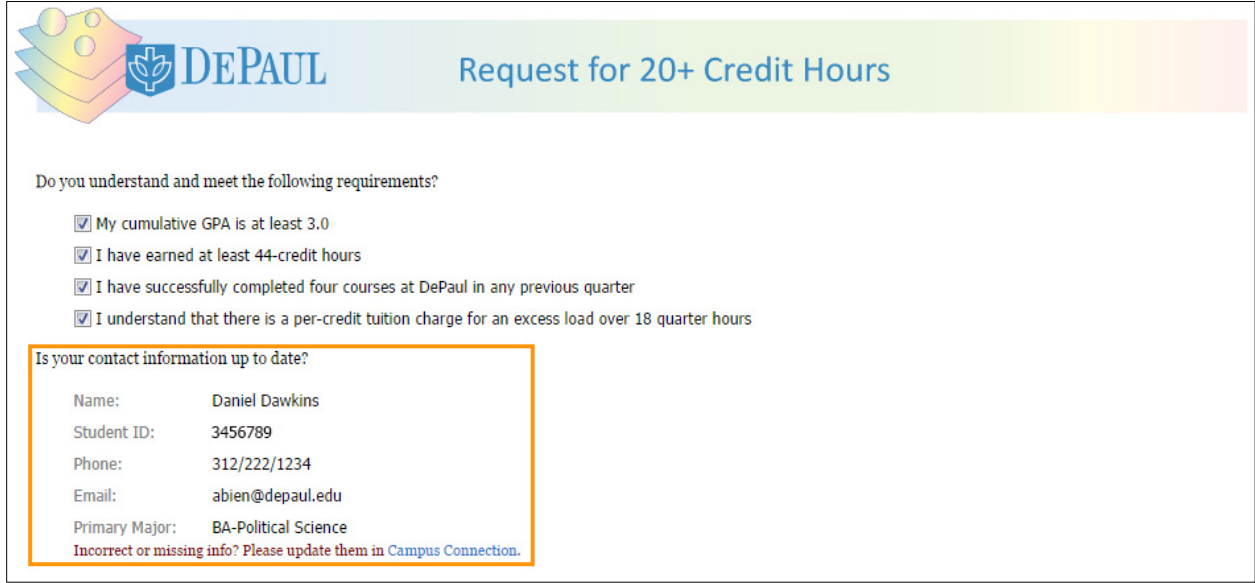

5. From the **Requested Quarter** drop-down list, select the quarter in which you want to take 20+ credit hours.

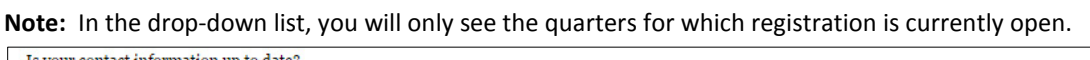

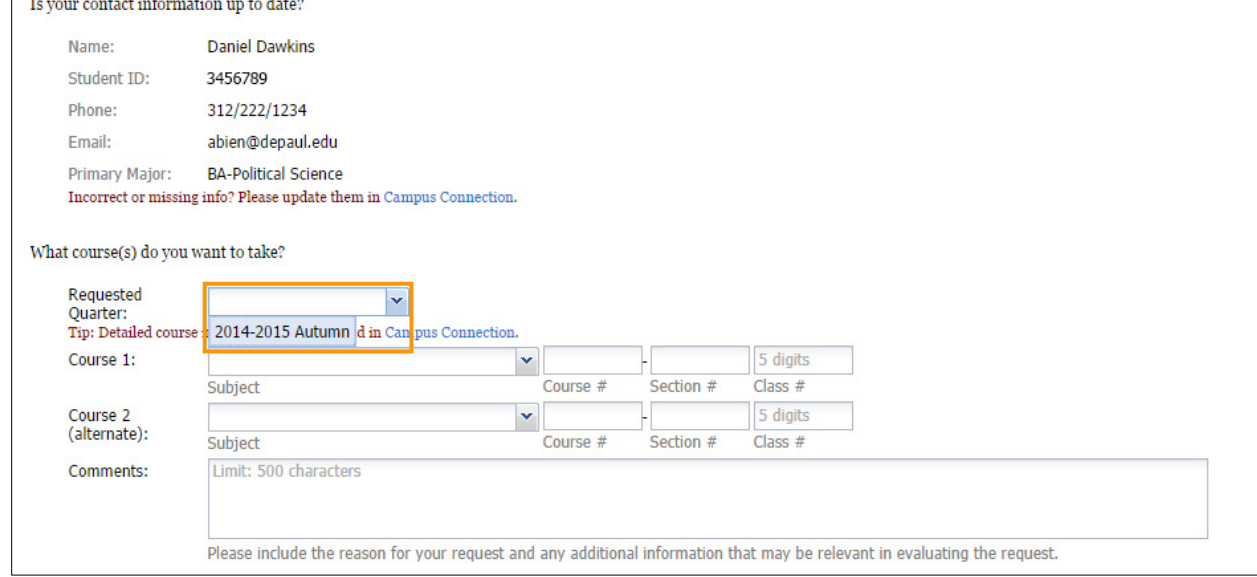

6. In the **Course 1** section, select the subject that you would like to take from the **Subject** drop-down list.

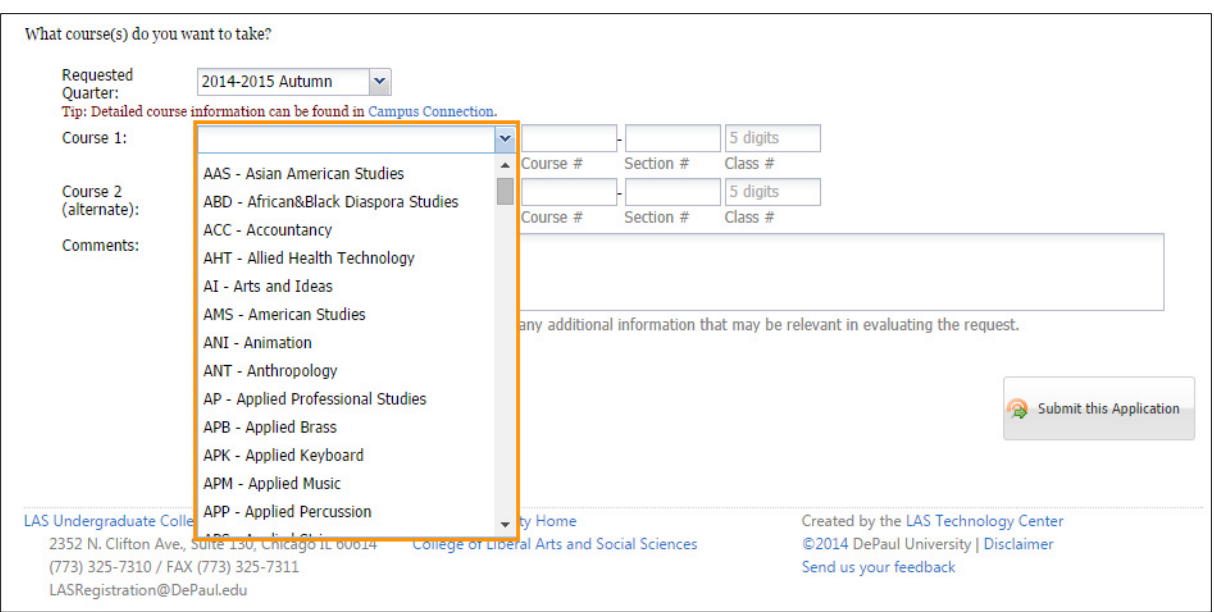

7. Enter the appropriate **Course** number, **Section** number, and **Class** number in the respective text fields.

**Note:** The **Class** number is 5 digits.

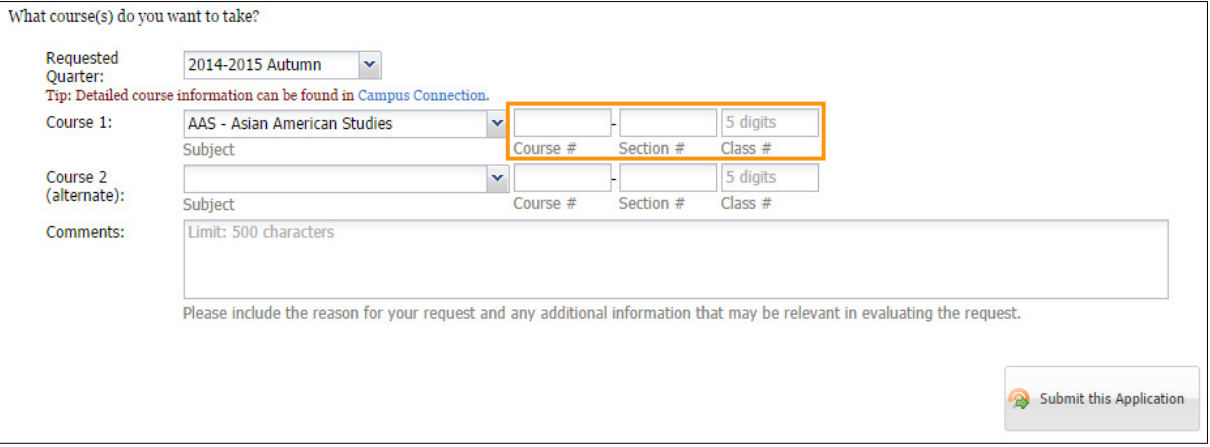

8. You can optionally request a second course.

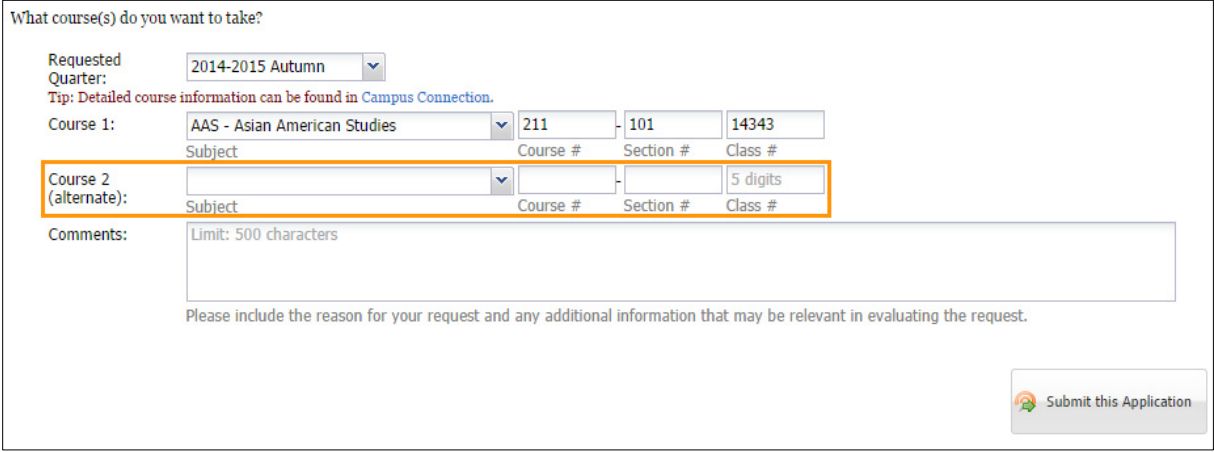

9. In the **Comments** field, enter the reason for your request and any additional information that may be important in evaluating the request.

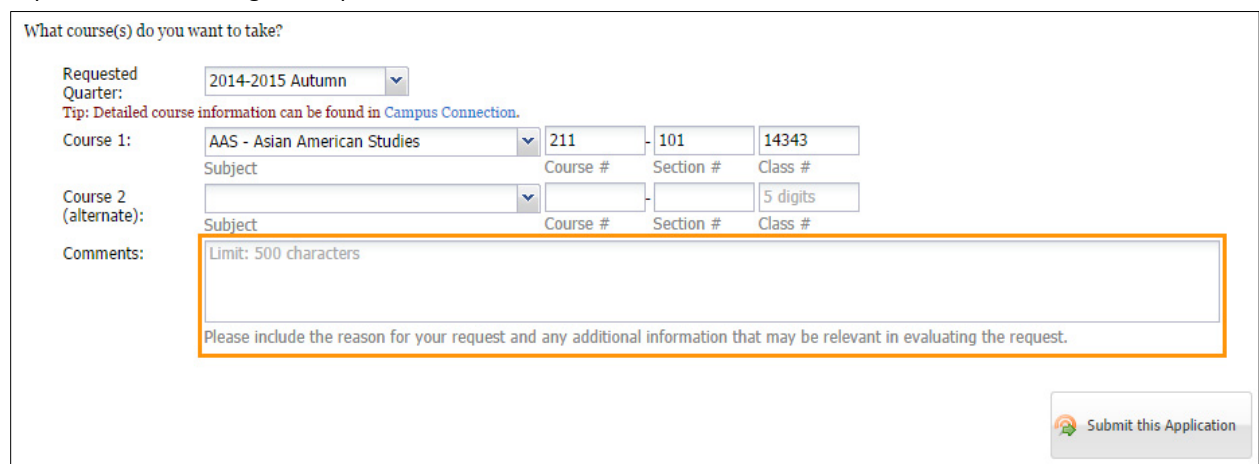

## 10. Click the **Submit this Application** button to submit the request.

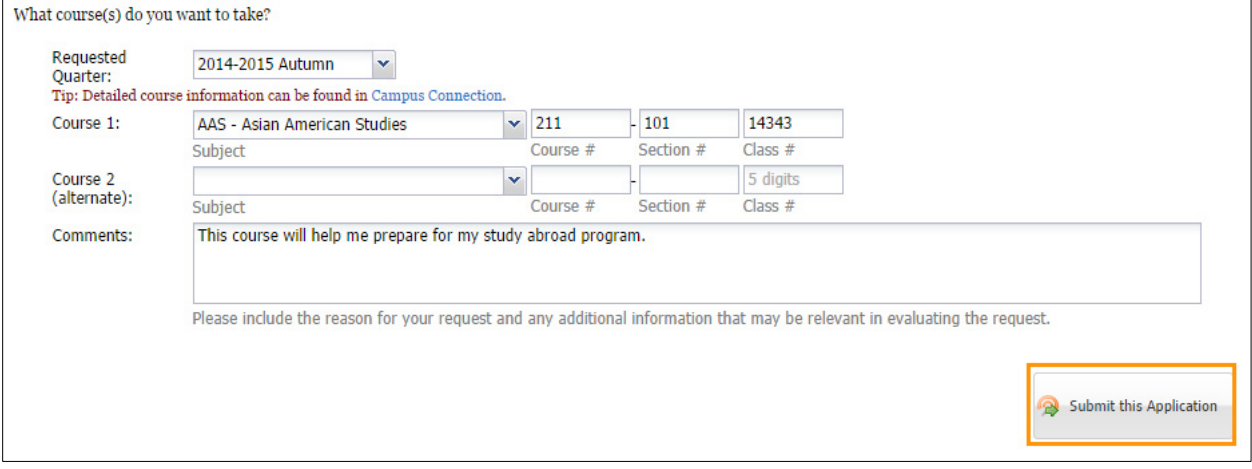

You will receive a confirmation email that your application has been successfully submitted. Once the application is reviewed and a decision is made, you will be notified via email.

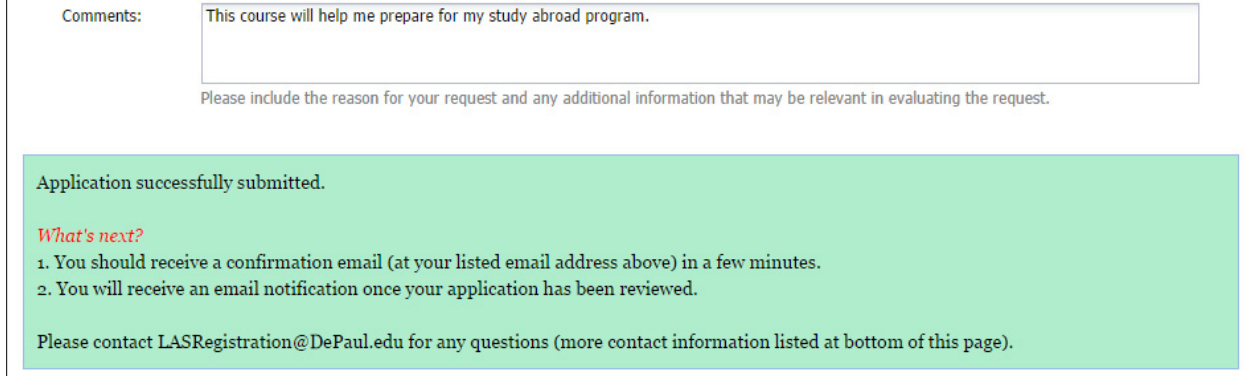